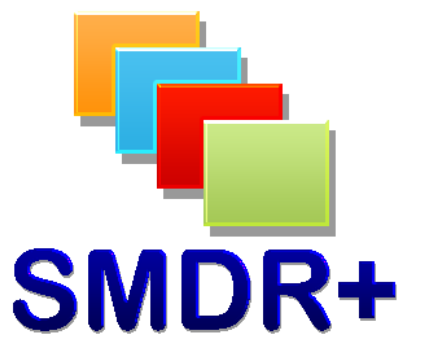

# **SMDR+ V1.9.0 Installing MySQL Server 5.1**

**March 2011** 

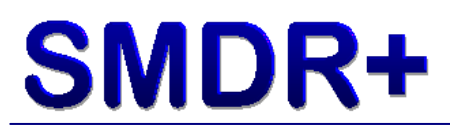

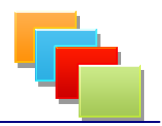

## **Introduction**

This document covers how to install and configure MySQL Server 5.1 for use with SMDR+. This document can be applied to other versions of MySQL but note that some screens/options may be different.

**IMPORTANT! – Whilst every effort has been made to cover all aspects of installation, this guide may not include changes made by the MySQL development team. Please read all screens carefully to ensure you understand each stage of the process. Steven Baxter does not accept any liability for damage or loss of data as a result of following this guide.** 

**The settings selected during this installation process are the ones that enable easy installation of SMDR+. It is advised to tweak these settings for security if you are installing on your live network.** 

## **Downloading MySQL Server**

To begin the process, start an internet browser (such as Internet Explorer) and go to www.mysql.org. When the page has loaded, click **Downloads** at the top:

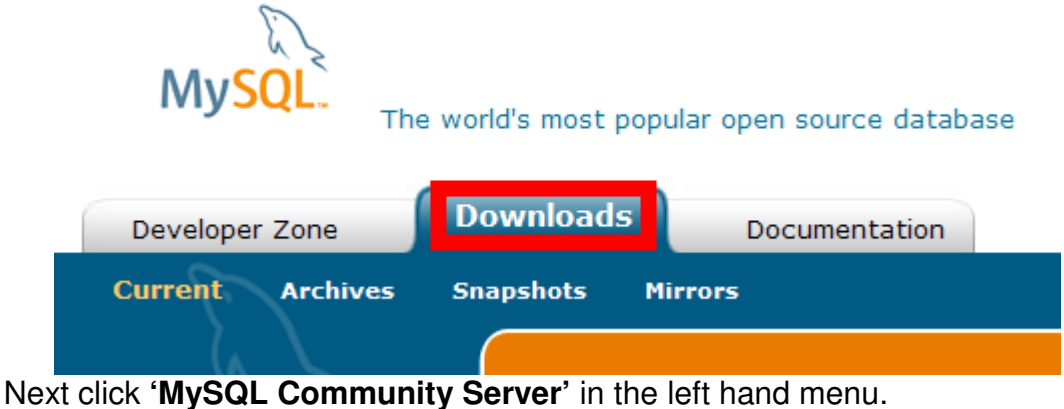

On the next page, select **'MySQL Community Server 5.1'** as shown below:

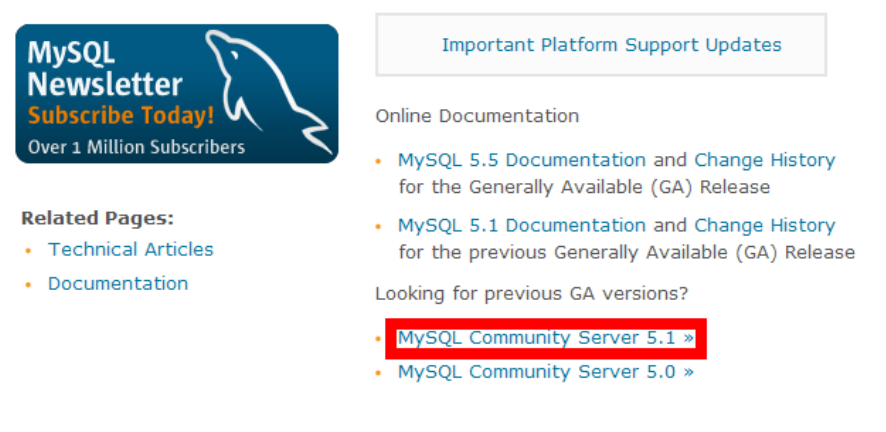

Please report any bugs or inconsistencies you observe to our Bugs Database.

When the page has loaded, scroll down until you see the section marked **'Select Platform'**. Select the download button next to the download marked as **'Windows (x86, 32-bit), MSI Installer Essentials – Recommended'**

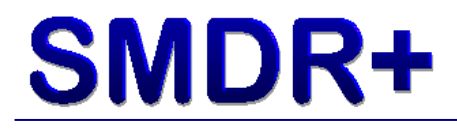

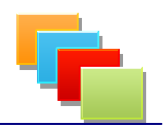

On the login page, scroll down until you see blue text marked **'No thanks, just take me to the downloads!'** Click this text link.

On the screen with a list of download locations, select any of the HTTP ones in the list. You will then be asked to save the file to a location. Save it to your desktop for ease of access.

Once downloaded, double click the file to begin installing, make sure you are logged in to the computer with an account that has Administrator access. When loaded, click next:

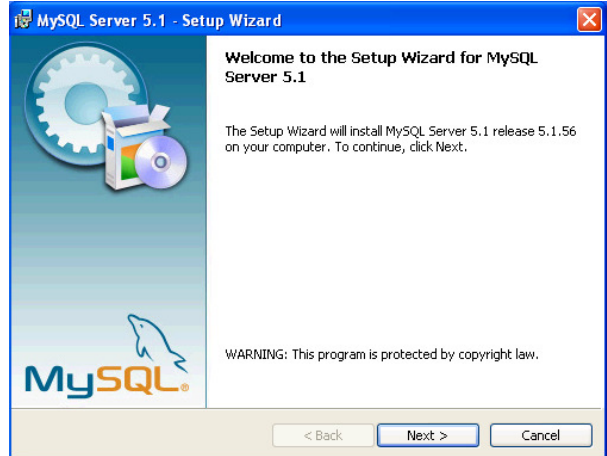

Click to accept the license agreement then click next:

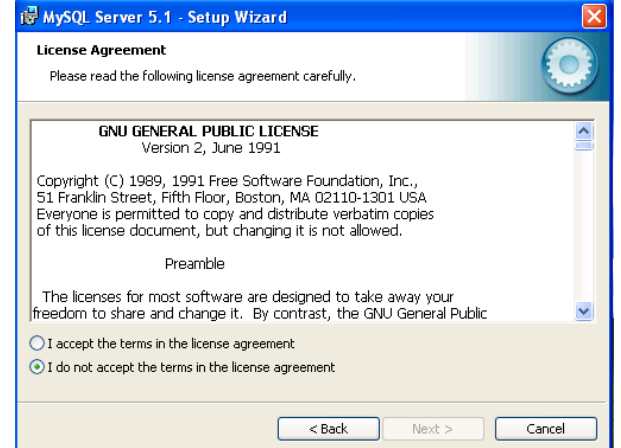

Select Typical and then click next:<br> **B** MySQL Server 5.1 - Setup Wizard

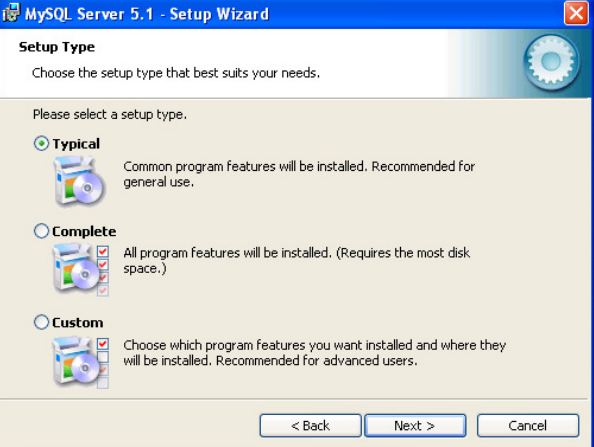

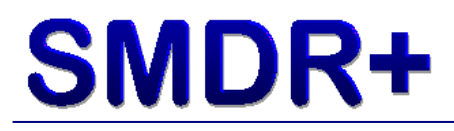

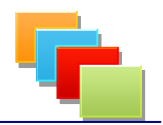

Click Install. This process may take several minutes to complete. After installation is complete, click next to the advertising until you see this screen:

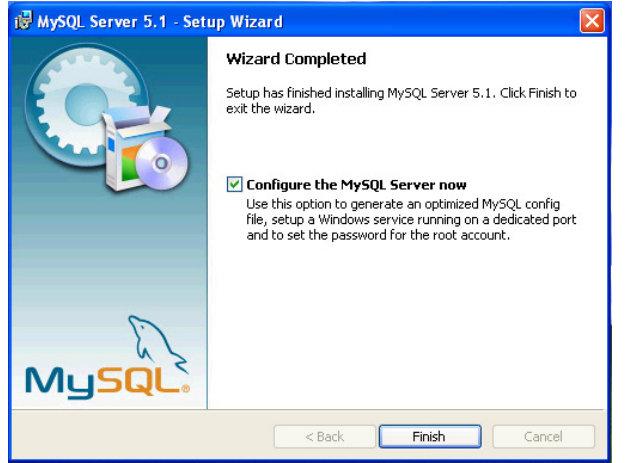

Make sure the configure MySQL box is ticked and click Finish. Next you will see the MySQL Configuration Wizard, click next:

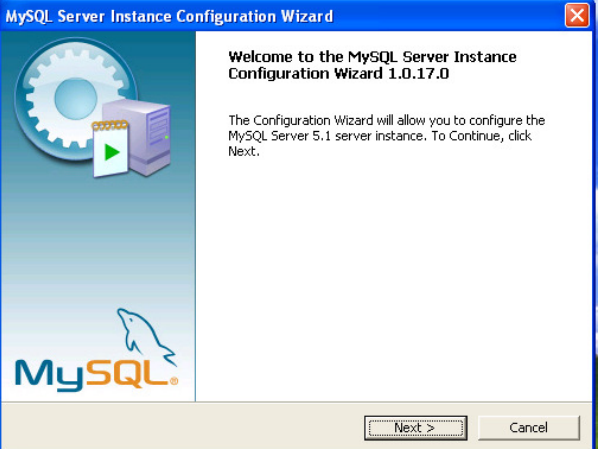

Select Detailed Configuration and click next:

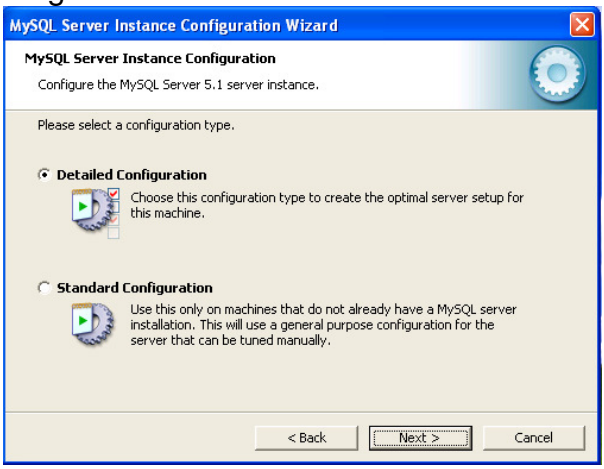

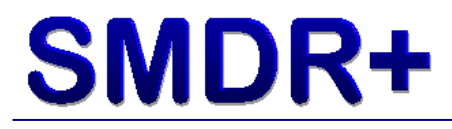

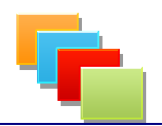

#### Select Server Machine and click next:

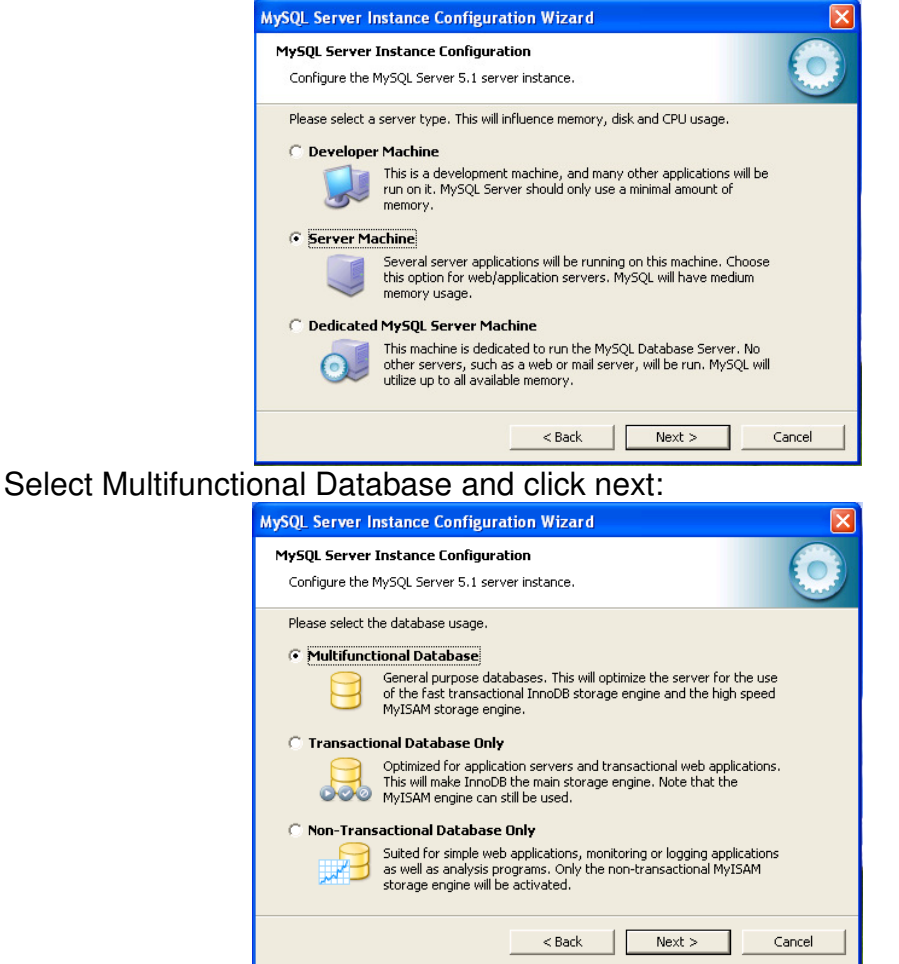

Click Next to the InnoDB Table Space settings screen. Select Decision Support and click next:

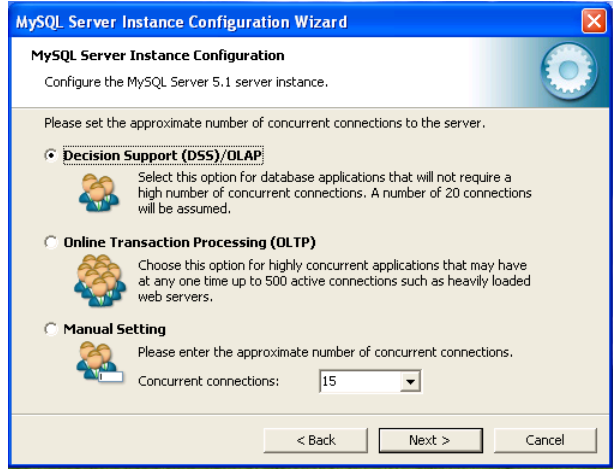

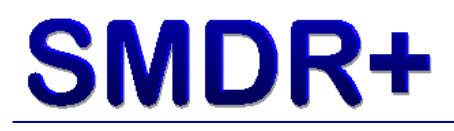

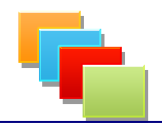

Ensure ALL options are ticked on the networking screen, enter 3306 in the port box and click next:  $\overline{\mathbf{z}}$ 

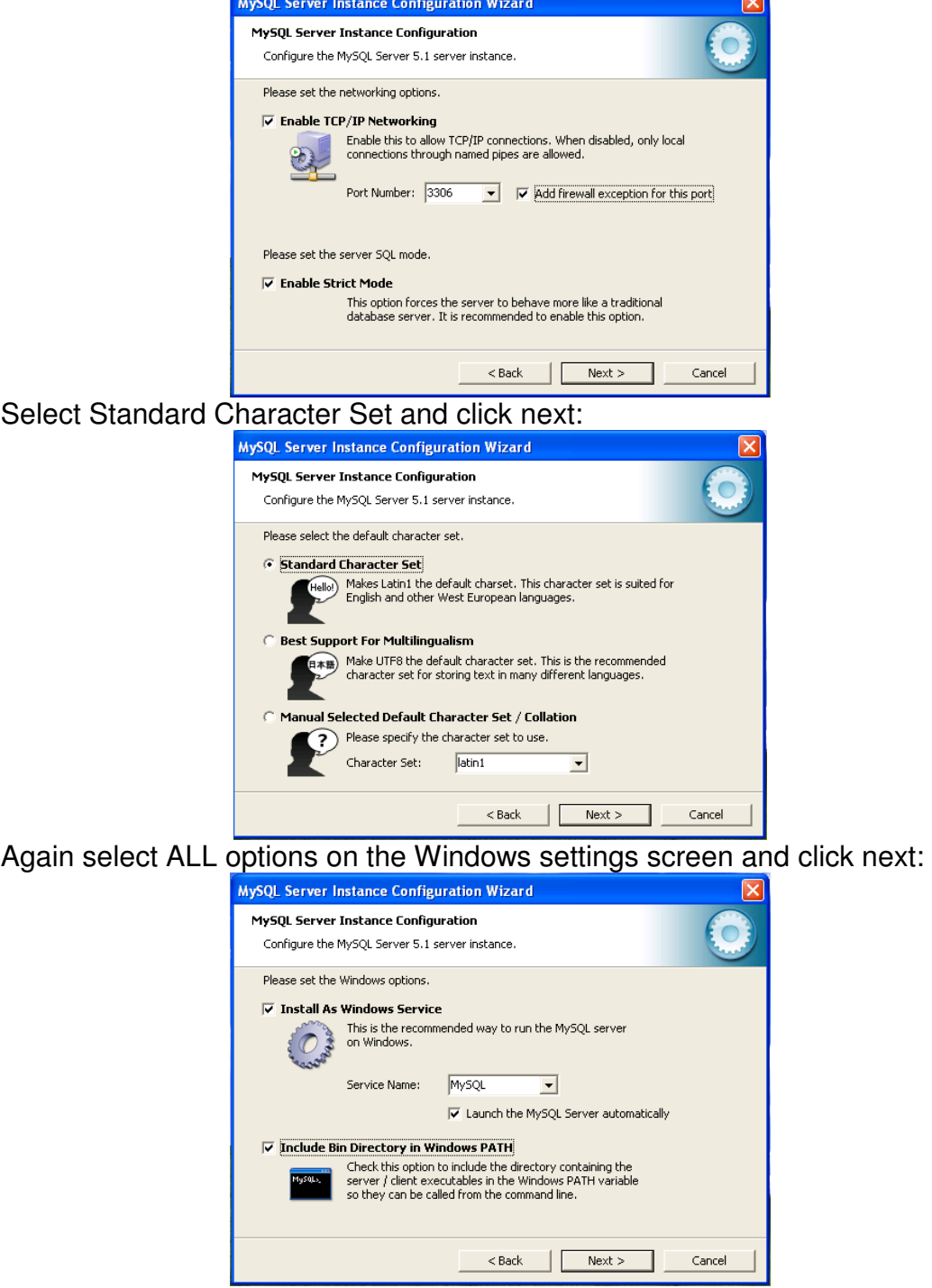

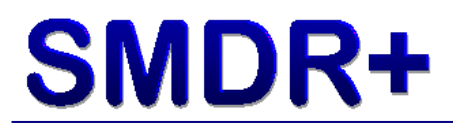

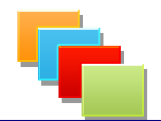

Enter a password in both boxes for the root account. Also tick the box for root access from remote machines and click next:

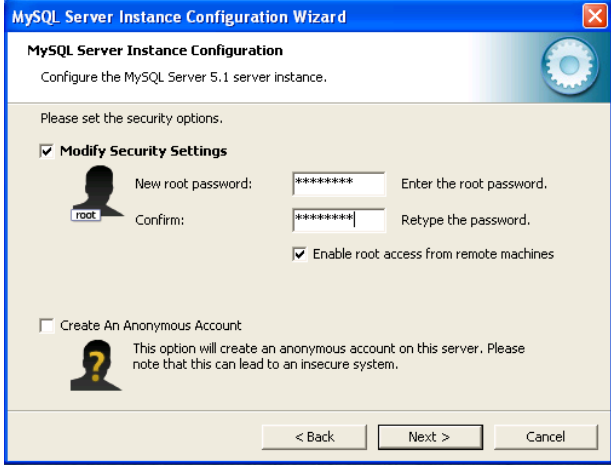

Press Execute to begin applying the settings we have selected. Press Finish once the settings have been saved. MySQL Server installation is now complete.

#### **Summary**

This guide should hopefully have helped you to install MySQL 5.1 onto your computer ready for installing the SMDR+ Call Accounting software. For further information on installing SMDR+, please consult the SMDR+ User Guide, available either on the website or included in the SMDR+ download.

Thank you for being an SMDR+ user!

Steve Baxter SMDR+ Developer